# **ANALIZA NUMERYCZNA TARCZY (PSN) W SYSTEMIE ROBOT**

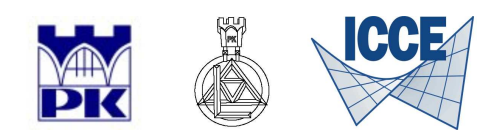

Adam Wosatko

v. 1.1, listopad 2010

# **1. Definicja i typ zadania**

**Definicja zadania.** Zadanie przykładowe do rozwiązania za pomocą systemu obliczeniowego ROBOT jest przedstawione schematycznie na rys. 1.

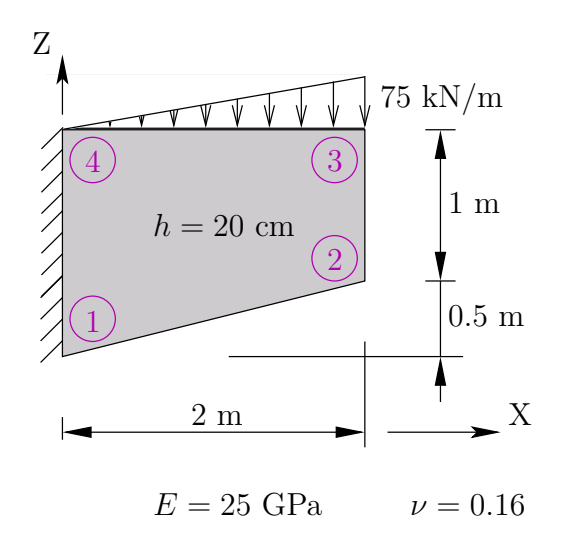

Rys.1. Schemat przykładu tarczy PSN

**Typ zadania.** Spośród możliwych zadań (patrz rys. 2(a)) wybieramy analizę tarczy w płaskim stanie naprężenia przez zaznaczenie ikony jak na rys. 2(b), która znajduje się w oknie (rys. 2(a)) w drugim wierszu od góry i w trzeciej kolumnie od lewej.

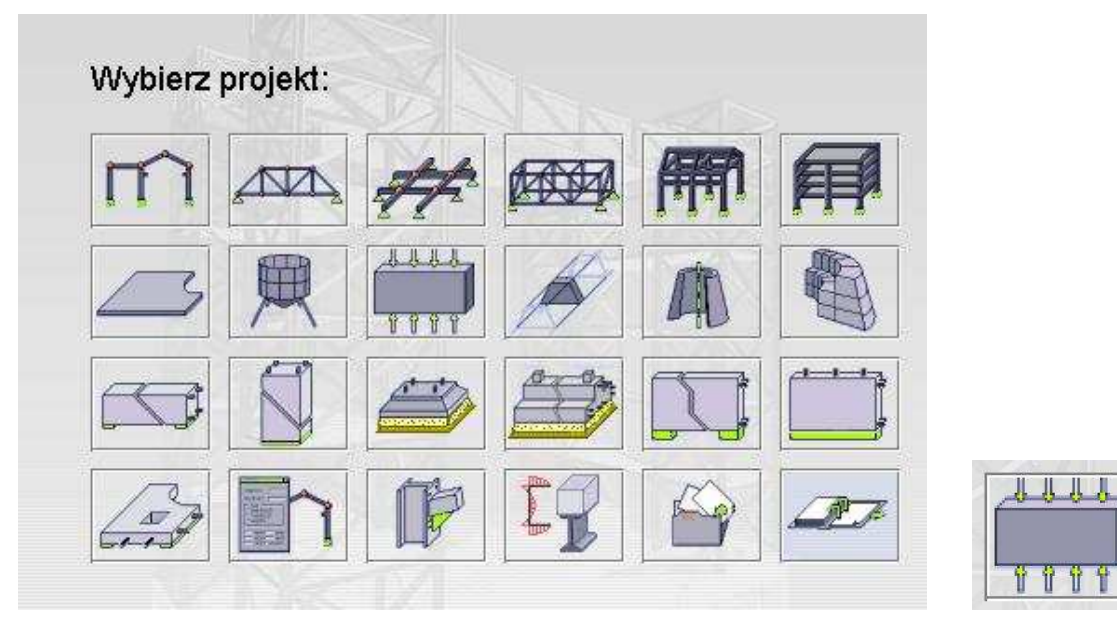

(a) Okno wyboru nowego zadania (b) Tarcza PSN

Rys.2. Wybór typu projektu (zadania)

## **2. Określenie materiału i geometrii**

**Wprowadzenie materiału użytkownika.** Pierwszą czynnością będzie wprowadzenie własnego materiału o określonych danych. Z górnego menu wybieramy NARZEDZIA → PREFERENCJE ZADANIA. Na ekranie pojawia się okno podobne jak na rys. 3(a). W tym oknie możemy ustawiać różne preferencje zadania posługując się listą z lewej strony. Dla naszych potrzeb na liście po lewej wybieramy Materiał, a następnie w oknie pokazanym na rys. 3(a) przycisk MODYFIKACJA. Po tym pojawi się nowe okno zgodne z rys. 3(b). Nowy materiał wprowadzamy na zakładce Inne. Jako nazwę wpisujemy przykładowo TarczaPSN, a w opisie – PSN. Sama nazwa nie ma tu większego znaczenia, ale należy ją zapamiętać, ponieważ w dalszej części zadania będziemy przypisywać materiał do konturu według tej nazwy. Następnie zmieniamy dane dla sprężystości – moduł Younga, E: 25000 MPa; współczynnik Poissona, v: 0,16; współczynnik Kirchhoffa, G: 10775,861 MPa. Ostatni współczynnik obliczamy zgodnie z zależnością:

$$
G = \frac{E}{2(1+\nu)}
$$

Dane zatwierdzamy przyciskiem Dodaj, a potem OK. Ta kolejność jest bardzo istotna, ponieważ w przeciwnym razie może okazać się później, że nie udało się nam wprowadzić własnego materiału. Na koniec zamykamy pozostałe okna.

R Definicja materiału

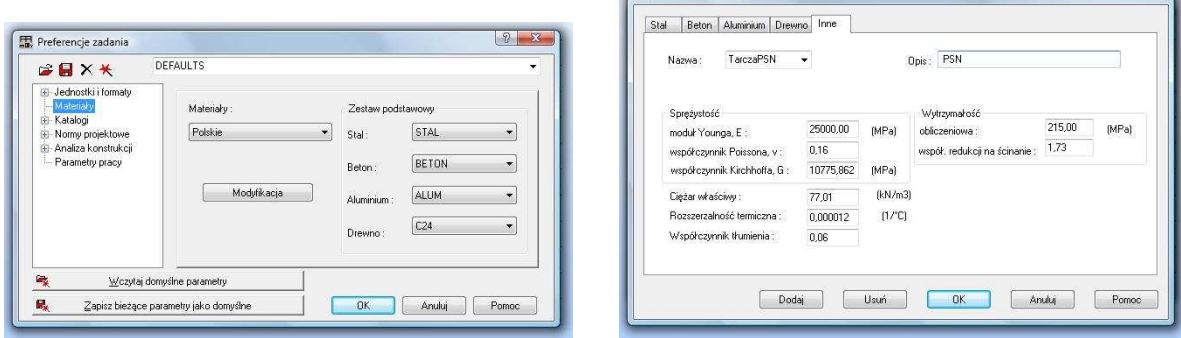

(a) Wybór modyfikacji materiału (b) Nowy materiał

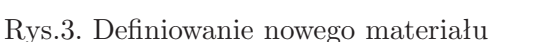

**Definicja konturu.** Następnie wprowadzimy zarys konturu tarczy. Za pomocą ikonki

znajdującej się po prawej stronie ekranu albo korzystając z górnego menu Geometria *→* Obiekty *→* Polilinia - kontur... otwieramy okno jak na rys. 4(a). Pozostawiamy metodę tworzenia (KONTUR) i naciskamy na przycisk GEOMETRIA. W powiększonym oknie możemy teraz wprowadzać współrzędne, za każdym razem potwierdzając przyciskiem Dodaj. Współrzędne konturu są następujące: 0;0, 2;0,5, 2;1,5, 0;1,5. Na końcu zamykamy kontur ponownie wpisując 0;0 (naciskamy DODAJ). Kontur powinien się utworzyć bez dodatkowego zatwierdzania. Zarys konturu jak na rys. 4(b) można też wprowadzić poprzez zaznaczenie myszką jego naroży w przestrzeni roboczej ekranu. Na koniec możemy powiększyć widok.

 $\sqrt{2}$ 

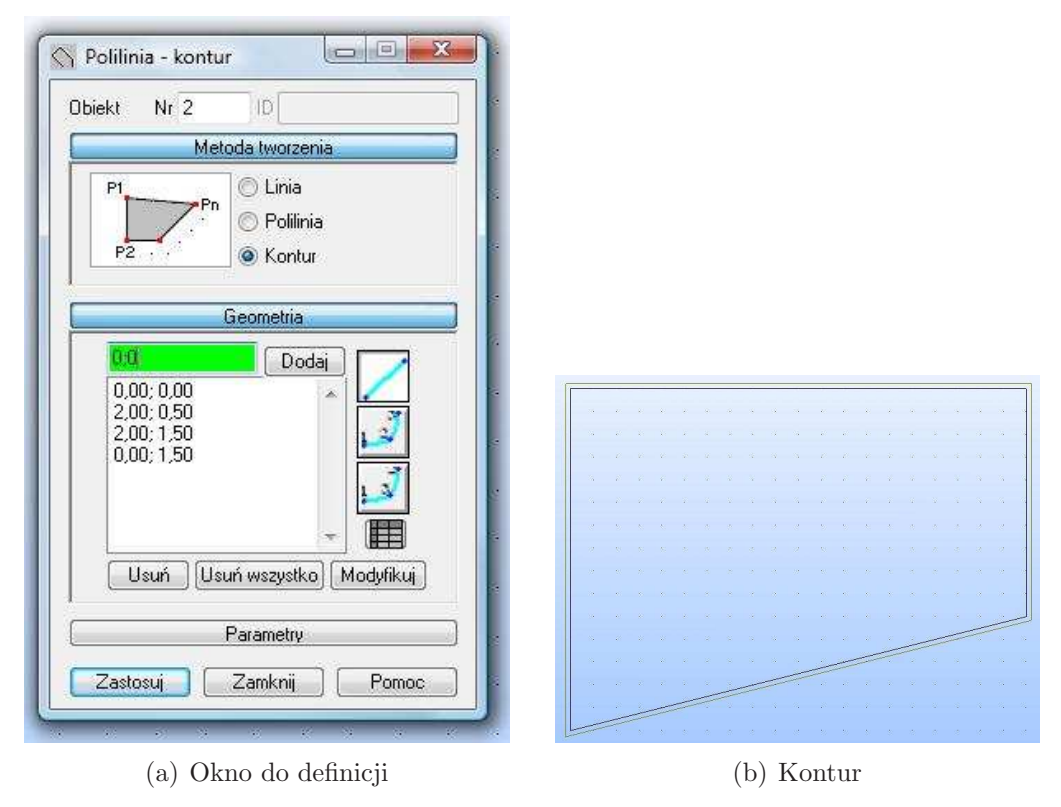

Rys.4. Definicja konturu

### **Przypisanie własności paneli do konturu.** Dla utworzonego zarysu będziemy teraz

określali panel. Okno do zadawania własności wywołujemy ikonką (po prawej stronie ekranu) albo z górnego menu GEOMETRIA → PANELE... . Po pojawieniu się okna podobnego do tego na rys. 5(a) możemy ustawić charakterystyki dotyczące zbrojenia (Brak), modelu obliczeniowego (Powłoka) i grubości. Ustawiając etykietę związaną z grubością określamy jednocześnie materiał.

W celu zdefiniowania nowej grubości klikamy na ikonkę i w kolejnym oknie jak na rys. 5(b) na dole na wysokości definiowania materiału otwieramy listę rozwijalną i wybieramy TarczaPSN (wcześniej zdefiniowany materiał). Ponadto powyżej wpisujemy wartość grubości Gr = 20 cm. Zmieniamy nazwę etykiety na GR20. Następnie naciskamy przycisk Dodaj i Zamknij. Teraz, po przejściu z powrotem do poprzedniego okna, wybieramy tworzenie poprzez punkt wewnętrzny oraz klikamy wewnątrz konturu (inaczej nie utworzy się panel) i zamykamy okno.

Na końcu możemy wyświetlić opis paneli. Jeśli klikniemy prawym klawiszem myszy to na ekranie pojawi się okno jak na rys. 6. W tym oknie wybieramy Wyświetl..... Pojawia się kolejne okno, w którym na zakładce Panele/ES zaznaczamy atrybut Opis paneli. W zależności od szablonu prezentacji zakładek może pojawić jej inna nazwa, ale wówczas należy znaleźć i zaznaczyć atrybut o identycznej nazwie. Na końcu naciskamy Zastosuj i OK. W efekcie pojawi się opis, gdzie widać numer paneli, etykietę grubości oraz rodzaj modelu. Gdybyśmy utworzyli panel z wyszczególnionym zbrojeniem, wówczas pojawiłby się jeszcze opis typu zbrojenia.

*2. OKREŚLENIE MATERIAŁU I GEOMETRII* 5

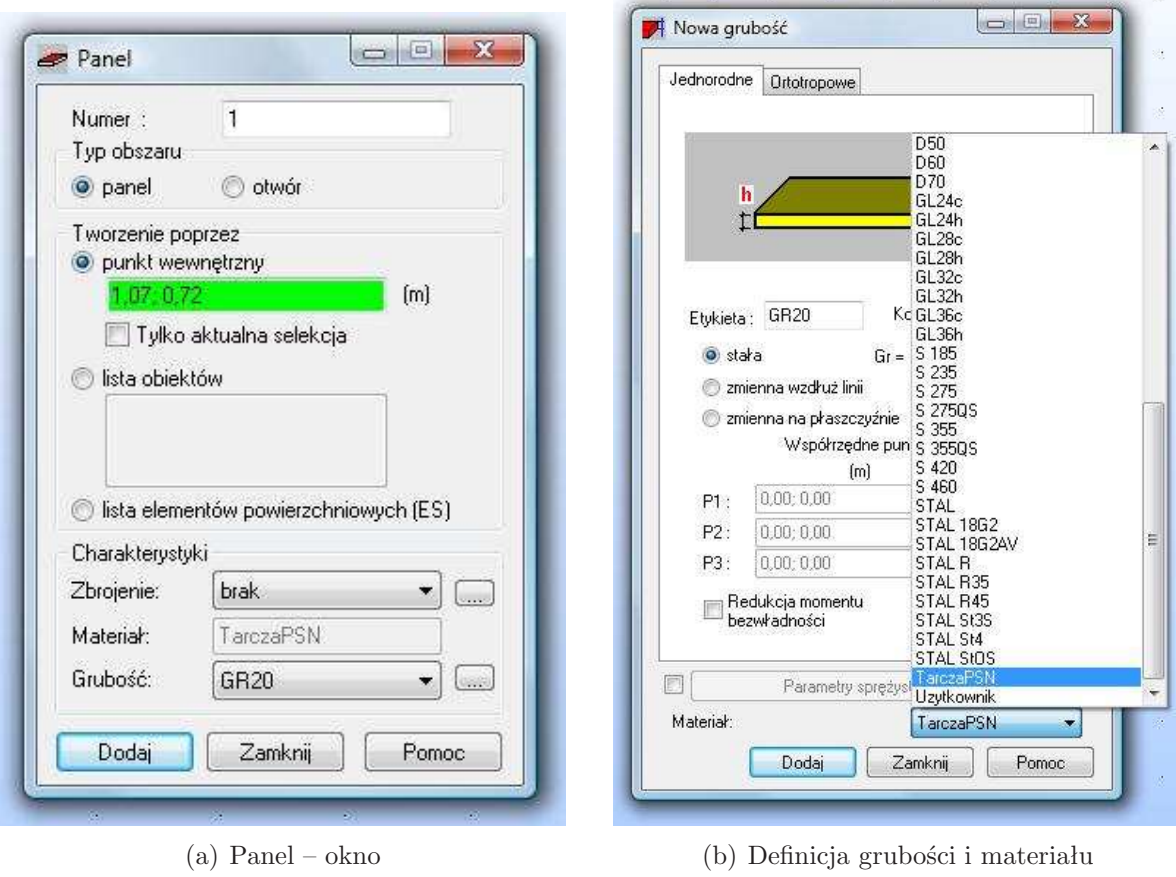

Rys.5. Przypisanie własności paneli do konturu

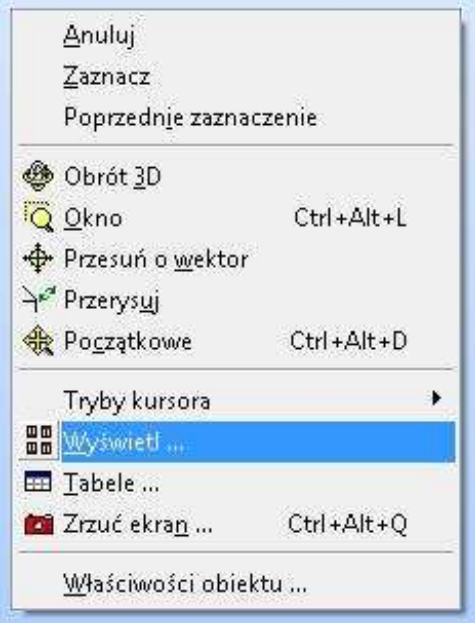

Rys.6. Okno uruchamiane prawym klawiszem myszy

# **3. Definicja warunków brzegowych kinematycznych i statycznych**

**Definicja podparcia na brzegu.** Po wybraniu ikonki  $\sum_{z}$  prawej strony lub z górnego menu GEOMETRIA → PODPORY... pojawia się okno jak na rys. 7 służące do definicji podparcia.

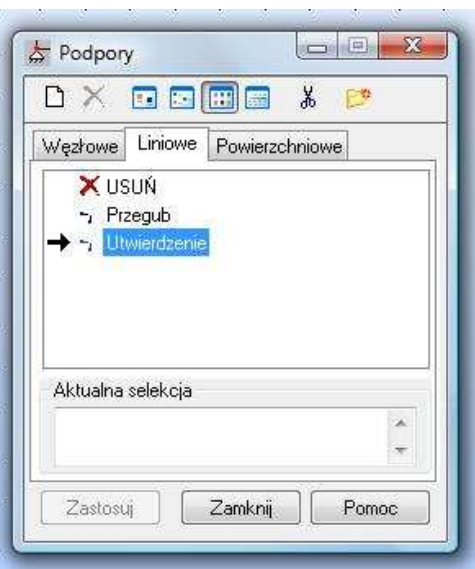

Rys.7. Okno do definicji podparcia

Zadajemy utwierdzenie na lewej krawędzi, a zatem na zakładce Liniowe określamy typ podpory UTWIERDZENIE, a następnie przypisujemy ten typ do lewej krawędzi i zamykamy okno.

**Przypadki obciążenia.** W celu definicji obciążeń (a w zaawansowanych obliczeniach również ich kombinacji) najpierw określamy przypadki obciążeń. Okno służące do defini-

cji przypadków obciążeń można wywołać ikonką  $\frac{d}{dx}$ albo z górnego menu Obc $i$ ążenia *→* Przypadki... . Po pojawieniu się okna naciskamy przycisk Nowy i definiujemy ciężar własny. Uwzględnienie przypadku ciężaru własnego osobno pozwala uniknąć nieporozumień, ponieważ jeśli będziemy próbowali ominąć ciężar własny – to i tak zostanie on dodany do pierwszego istniejącego przypadku, czyli np. obciążenia stałego. Wówczas otrzymujemy rezultaty łącznie dla obciążenia stałego i ciężaru własnego. Zatem jeśli chcemy przyłożyć jakieś własne obciążenie – rozpatrujemy przynajmniej 2 przypadki: ciężar własny oraz obciążenie stałe. W tym celu zmieniamy tylko naturę obciążenia na Stałe oraz potwierdzamy przyciskiem Nowy ten drugi przypadek obciążenia jak to jest pokazane na rys. 8. Na koniec zamykamy okno.

**Definicja obciążenia stałego.** Wybieramy przypadek obciążenia stałego poprzez pasek wyboru  $\frac{12}{2}$  **k**sek wyboru  $\frac{12}{2}$  **na** górze. Następnie klikamy na (już aktywną) ikonę definiującą obciążenia lub wybieramy z górnego menu Obciążenia *→* Definicja obciążeń...

*3. DEFINICJA WARUNKÓW BRZEGOWYCH KINEMATYCZNYCH I STATYCZNYCH*7

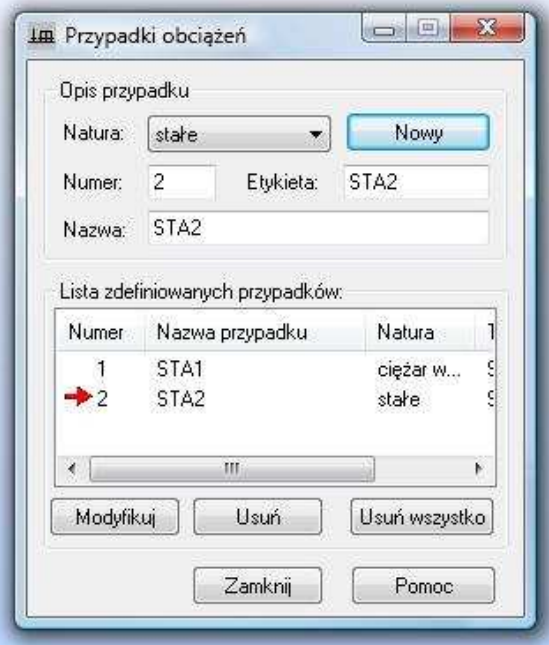

Rys.8. Okno do definicji przypadków obciążenia

. W oknie jak na rys.  $9(a)$  wybieramy zakładkę POWIERZCHNIA oraz ikonkę  $\Box$ , która otwiera okno do definicji obciążenia liniowego (2P – 2 punkty). W oknie jak na rys. 9(b) wpisujemy wartość P2: -75 kN/m na kierunku Z oraz współrzędne punktu A: 0; 1,5 i B: 2; 1,5. Następnie zatwierdzamy wartości przyciskiem Dodaj i zamykamy okna.

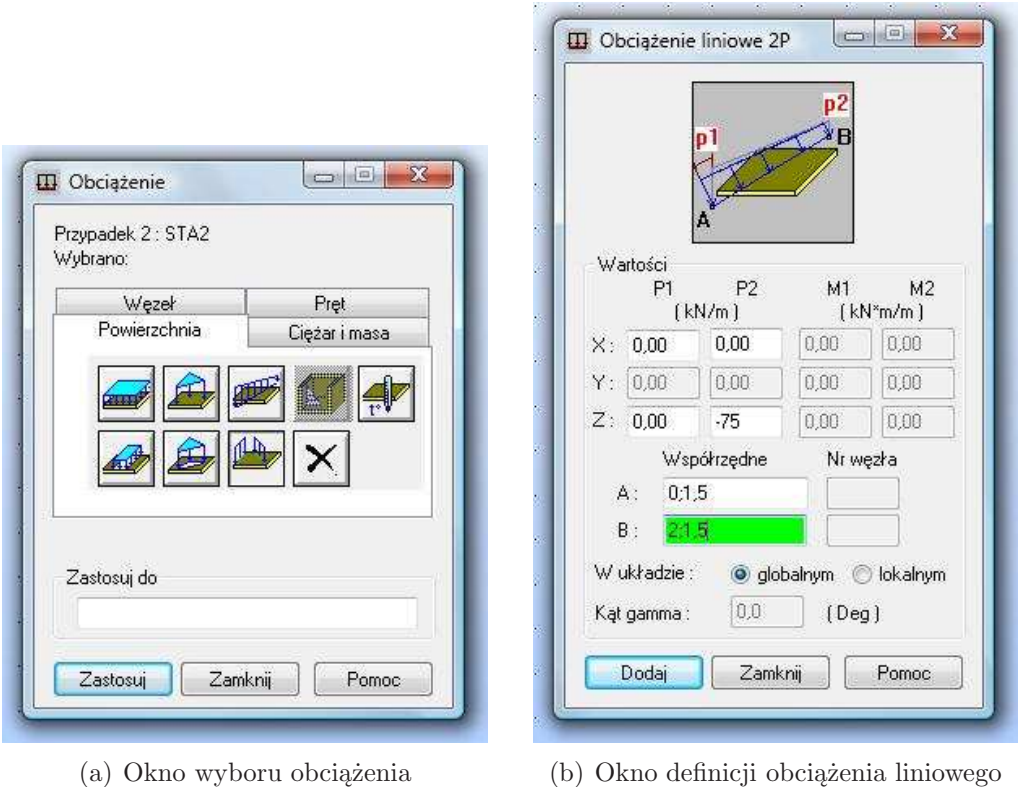

Rys.9. Definiowanie obciążenia stałego

**Wyświetlenie wybranych atrybutów zadania.** Ponownie możemy kliknąć prawym klawiszem myszy i w oknie jak na rys. 6 wybrać Wyświetl.... Teraz w oknie możemy odznaczyć Opis paneli na zakładce Panele/ES. Następnie możemy zaznaczyć Symbole obciążeń i Wartości obciążeń na zakładce Obciążenia oraz Podpory na zakładce Model lub Konstrukcja (w zależności od szablonu atrybutów). Na koniec naciskamy Zastosuj i OK. Powinniśmy otrzymać widok jak na rys. 10. Po tej kontroli możemy z powrotem odznaczyć wszystkie atrybuty.

|          |  |    | pZ=0.0 ;-75.00 |    |   |    |  |
|----------|--|----|----------------|----|---|----|--|
| $\sim$   |  |    | ò.             | ò. | ٠ | ò. |  |
| <b>A</b> |  |    |                | w  |   |    |  |
| - 24     |  | w. | w              | W. |   |    |  |
| - 24     |  | æ. | w              | ø. |   |    |  |
| $\sim$   |  | ×  | ×              | w. |   |    |  |
| $\sim$   |  |    |                |    |   |    |  |
|          |  |    |                |    |   |    |  |
|          |  |    |                |    |   |    |  |

Rys.10. Widok zadania (podparcie i obciążenie)

Warto wspomnieć, że najważniejsze z nich możemy wyświetlać także za pomocą małych żółtych ikonek znajdujących się na dole ekranu.

Jeśli chcemy skontrolować wprowadzone wielkości możemy również poruszać się po systemach okien, które są do wyboru na liście rozwijalnej znajdującej się u góry w prawej części ekranu, np. Model *→* Podpory.

### **4. Generacji siatki 2 ES i obliczenia**

**Generacja siatki – 2 ES.** W celu generacji i modyfikacji siatki ikonką **ZE**, która znajduje się na górze ekranu, wywołujemy pasek narzędzi Opcje generacji siatki ES.

Zaznaczamy obszar paneli (np. poprzez kliknięcie w obszar albo klawisze *Ctrl+A*). Następnie po naciśnięciu na drugą ikonkę od lewej z paska narzędzi dotyczącego opcji siatkowania otwiera się okno do wyboru opcji siatkowania jak na rys. 11. Wybieramy Siatkowanie proste (Coons) z podziałem 1 w obu kierunkach. Jako parametr metody ustawiamy Trójkąty w obszarze prostokątnym.

Celowo wybieramy tak rzadką siatkę (2 ES), aby porównać wyniki z rezultatami otrzymanymi za pomocą innych programów.

**Wykonanie obliczeń.** Obliczenia przeprowadzamy rozpoczynając je ikonką  $\frac{1}{2}$ , która znajduje się na górze albo wykorzystujemy górne menu Analiza *→* Obliczenia.

*5. PRZEGLĄD WYNIKÓW – 2 ES* 9

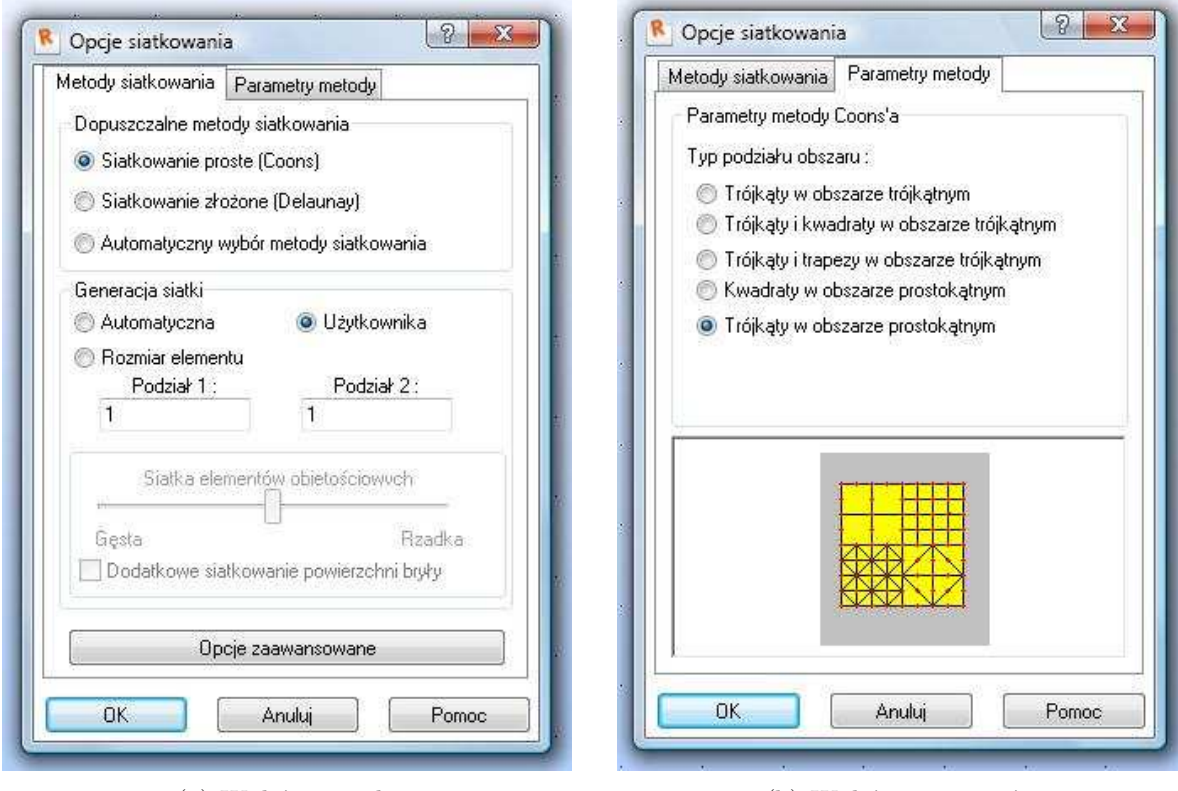

(a) Wybór metody (b) Wybór parametrów

Rys.11. Okno do opcji siatkowania

## **5. Przegląd wyników – 2 ES**

**Przemieszczenia węzłów.** Zanim zaczniemy oglądać tabelę z wartościami przemieszczeń w węzłach to ustawimy najpierw ich odpowiednią reprezentację. Wybieramy z górnego menu NARZĘDZIA → PREFERENCJE ZADANIA i dalej w oknie jak na rys.12 JEDNOSTKI i formaty *→* Inne. Teraz dla przemieszczeń liniowych zmieniamy jednostki na metry (m), strzałką po prawej stronie ustawiamy cztery cyfry po przecinku i naciskamy literkę E w celu reprezentowania liczb za pomocą notacji naukowej. Zamykamy okno naciskając OK.

Następnie wybieramy z górnego menu Rezultaty *→* Przemieszczenia. Ponieważ jesteśmy zainteresowani odpowiedzią układu na obciążenie przyłożone na górnej krawędzi to wybieramy obciążenie stałe  $\frac{12}{\sqrt{12}}$  **i** powinniśmy otrzymać wyniki jak w tabeli przedstawionej na rys. 13. Po przejrzeniu możemy zamknąć okno.

**Mapy naprężenia SXX.** Przechodzimy do obejrzenia map konturowych dla wybranych wielkości. Tu skupimy się tylko na składowej SXX. W tym celu wybieramy z górnego menu Rezultaty *→* Mapy... albo z listy rozwijalnej systemu okienek Rezultaty *→* REZULTATY-MAPY jak to jest pokazane na rys. 14.

Na zakładce Szczegółowe wybieramy teraz naprężenie SXX i dodatkowo wyświetlamy wyniki z siatką ES. Możemy również narzucić wyświetlanie wartości w środkach elementów albo wartości ekstremalnych. Istotna jest różnica jeśli wyświetlimy rozkład wartości bez wygładzania lub z wygładzaniem, jak to jest pokazane na rys. 15. Tą różnicę

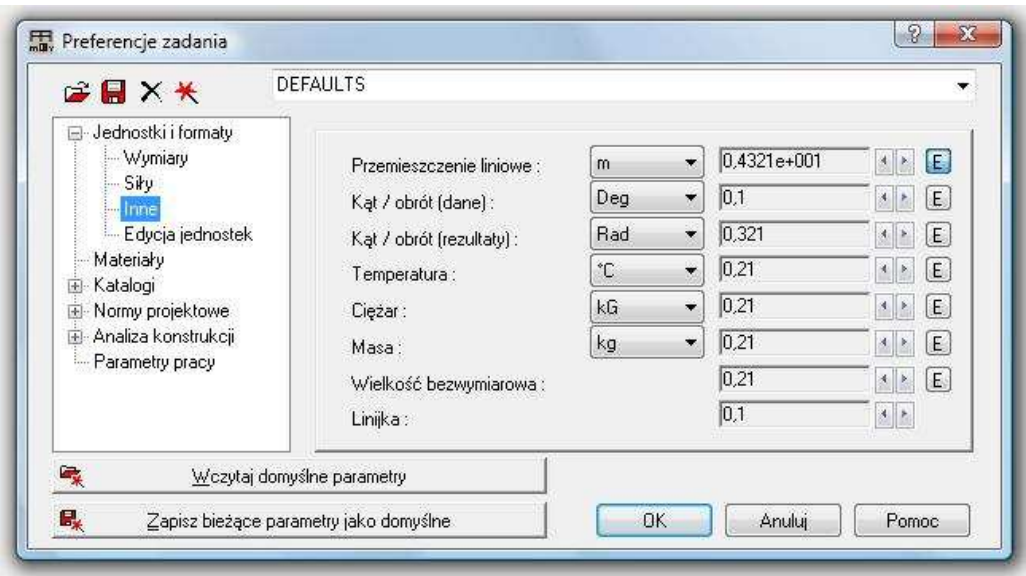

Rys.12. Ustawienie reprezentacji liczbowej dla przemieszczeń

| Węzel/Przypadek | UX(m)            | $UZ$ (m)       |
|-----------------|------------------|----------------|
| 17              | 0,0              | 0.0            |
| $2^{j}$         | $-8,1822e - 006$ | $-5,2126e-005$ |
| 3i              | 1,5292e-005      | $-6,1559e-005$ |
| 4t              | $_{0,0}$         | 0,0            |

Rys.13. Wartości przemieszczeń – 2 ES

można zmniejszyć i o wiele bardziej dokładny rozkład możemy otrzymać, jeśli zastosujemy większą liczbę ES.

**Deformacja.** W celu obejrzenia zdeformowanego układu odznaczamy wszystko (np. na zakładce Szczegółowe), przechodzimy do zakładki Deformacje, zaznaczamy Deformacje *→* włączone i w razie potrzeby naciskamy Normalizuj. Powinniśmy otrzymać rys. 16.

Na koniec wyłączamy wszystkie opcje i jeśli jest taka potrzeba przechodzimy w systemie okien (por. rys. 14) do Model konstrukcji *→* Geometria.

## **6. Obliczenia dla siatki 10** *×* **15**

Generacja siatki i ponowne przeliczenie zadania. Najpierw ikonką **25** musimy uaktywnić pasek narzędzi do obsługi siatki ES. Do usunięcia starej siatki należy zaznaczyć obszar (*Ctrl+A*) i posłużyć się piątą ikonką licząc od prawej lub lewej strony paska Opcje generacji siatki ES.

Następnie za pomocą drugiej ikonki z lewej, znajdującej się na pasku, otwieramy okno do wyboru opcji siatkowania podobnie do rys. 11. W nim wybieramy Siatkowanie proste (Coons), generację siatki Użytkownika oraz podział 1: 10 i podział 2: 15. Na zakładce do ustawienia parametrów metody wybieramy KWADRATY W OBSZARZE PRO-

#### *6. OBLICZENIA DLA SIATKI*  $10 \times 15$  11

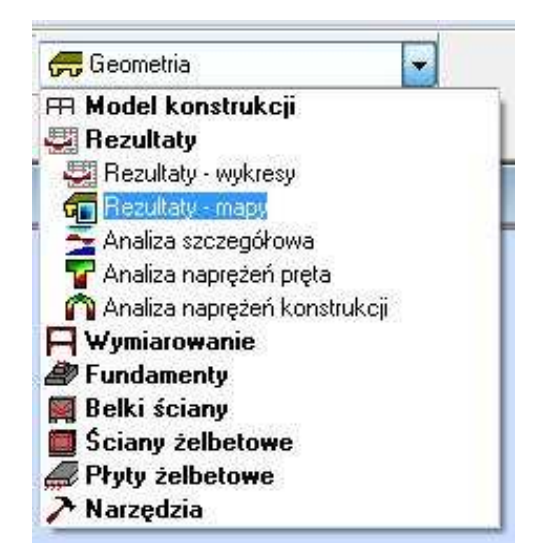

Rys.14. Lista rozwijalna dla systemu okienek – wybór: Rezultaty-mapy

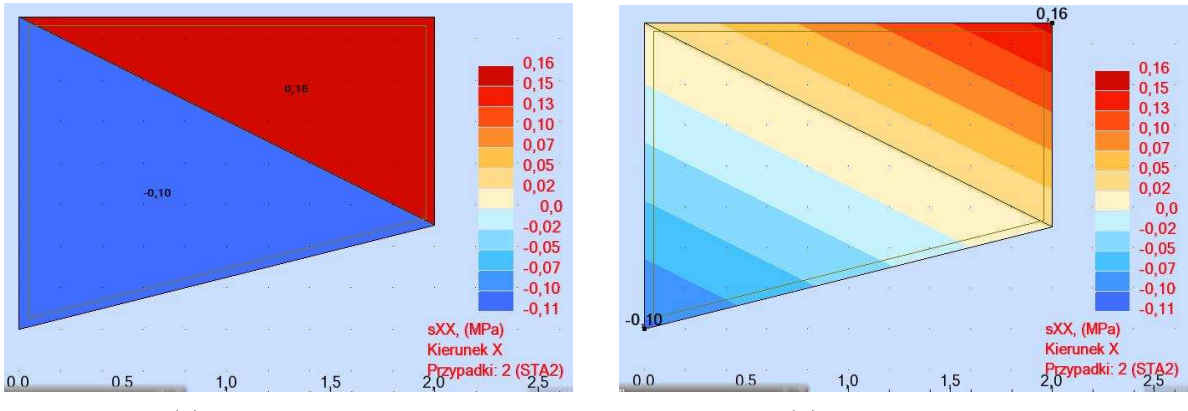

(a) Bez wygładzania (b) Z wygładzaniem

Rys.15. Mapa składowej SXX – 2 ES

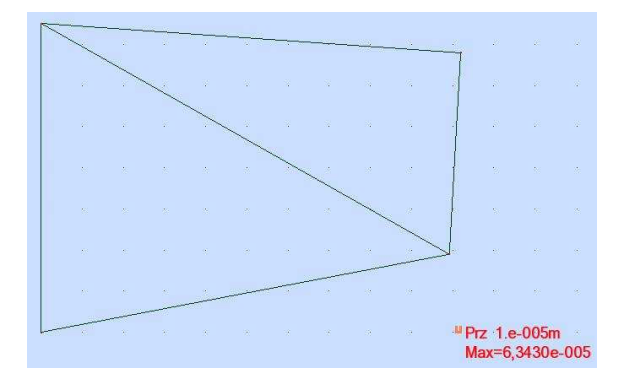

Rys.16. Deformacja – 2 ES

#### stokątnym.

Jeśli chcemy wygenerować siatkę przed ponownymi obliczeniami to należy kliknąć na pierwszą ikonkę od lewej na pasku narzędzi do obsługi siatki (rys. **??**). Siatka powinna wyglądać jak na rys. 17.

Ponowne przeliczenie można przeprowadzić poprzez ikonkę znajdującą się na górze albo poprzez górne menu Analiza *→* Obliczenia.

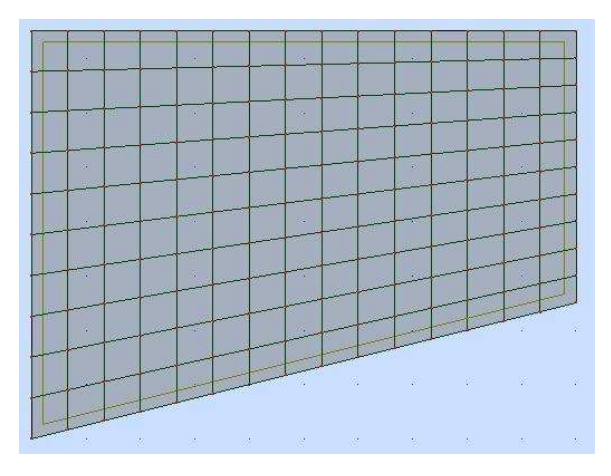

Rys.17. Siatka ES 10 *×* 15

**Przegląd rezultatów zadania.** Jeśli reprezentacja wartości przemieszczeń jest ustawiona to przechodzimy do ich wyświetlenia. Możemy to wykonać otwierając pomocnicze okno poprzez górne menu Widok *→* Tabele... albo za pomocą prawego klawisza myszy i wyboru Tabele.... . W oknie zaznaczamy Przemieszczenia węzłów i dodatkowo wybieramy tabela filtrowana do aktualnej selekcji (musi być aktywny przypadek obciążenia STA2). Ponadto poprzez WIDOK → KOLUMNY... albo prawy klawisz myszy i FILTR SPECJALNY w kolejnym oknie na zakładce OGÓLNE zaznaczamy WSPÓŁrzędne, aby uzupełnić bieżącą tabelę o wartości współrzędnych węzłów (rys. 18). Gdy przejrzymy wyniki, możemy zamknąć tabele.

| <b>Wezel/Przypade</b> |   | $UZ$ (m)<br>UX(m) |                               | X(m) | Z(m) |  |
|-----------------------|---|-------------------|-------------------------------|------|------|--|
| 11                    |   | 0.0               | 0,0                           | 0.0  | 0,0  |  |
| $2^{j}$               |   |                   | $-2,3375e-005$ $-1,3815e-004$ | 2.00 | 0.50 |  |
| 3 <sub>i</sub>        | 2 |                   | 5,2381e-005 -1,4672e-004      | 2,00 | 1.50 |  |
| 41                    | a | 0,0               | 0,0                           | 0,0  | 1,50 |  |

Rys.18. Wartości przemieszczeń – 10 *×* 15

Ponownie możemy przejrzeć mapy konturowe dla składowej naprężenia SXX. Wybieramy z górnego menu Rezultaty *→* Mapy... albo z listy rozwijalnej systemu okienek Rezultaty *→* Rezultaty-mapy (rys. 14). Na zakładce Szczegółowe wybieramy teraz naprężenie SXX i wyniki z siatką ES. Jeśli wyświetlimy rozkład wartości bez wygładzania lub z wygładzaniem, jak widzimy na rys. 19, to możemy zaobserwować różnice pomiędzy mapami konturowymi.

Powracamy teraz do widoku tylko z siatką ES (bez widocznej mapy konturowej) i przechodzimy do zakładki DEFORMACJE, gdzie ustawiamy DEFORMACJE WŁĄCZONE (por. rys. 20).

Ponownie wyłączamy wszystkie możliwe opcje i powracamy do początkowego systemu okienek (Model konstrukcji *→* Geometria).

### **7. Obliczenia dla siatki trójkątnej**

**Kolejne przeliczenie zadania dla siatki trójkątnej.** Usuwamy teraz siatkę ES

 $10 \times 15$  (pasek wywołujemy ikonką  $\mathbb{Z}_2$ ). Za pomocą drugiej ikonki z lewej, znajdującej się na pasku służącym do generacji siatki, otwieramy okno i w opcjach siatkowania

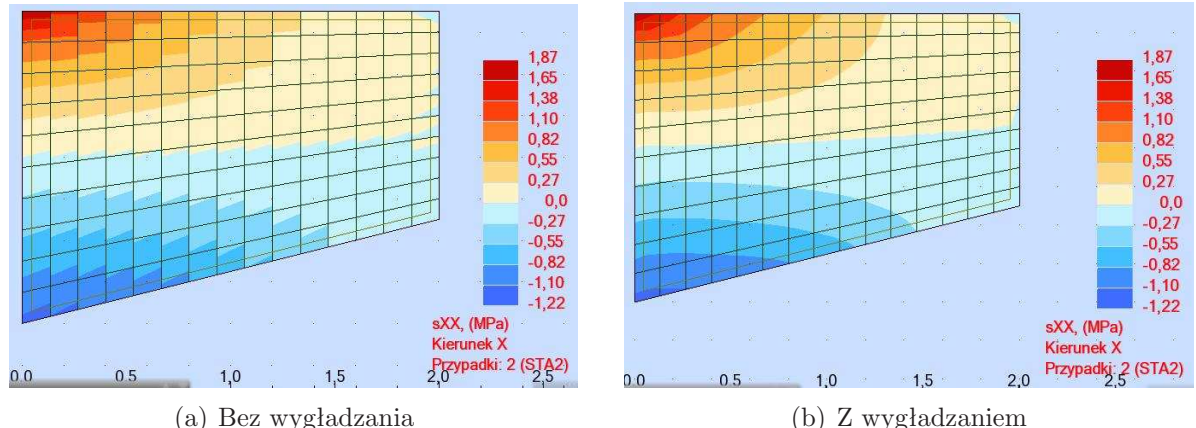

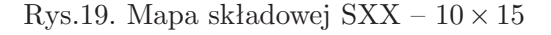

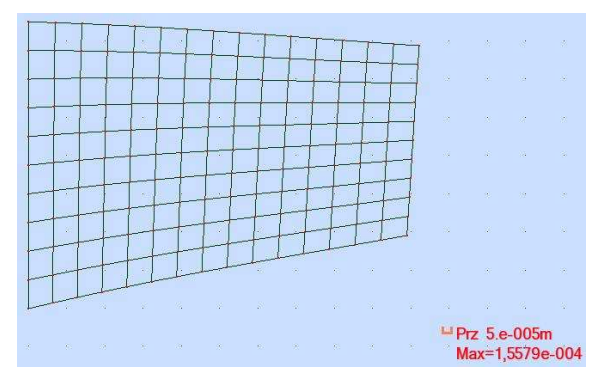

Rys.20. Deformacja –  $10 \times 15$ 

wybieramy Siatkowanie złożone (Delaunay) oraz naciskamy przycisk Opcje zaawansowane. Po tej czynności pojawia się okno, a w nim zaznaczamy te opcje które są widoczne rys. 21, m.in. parametry dla wybranej metody. Na koniec naciskamy OK.

Po wygenerowaniu siatka może wyglądać podobnie do tej na rys. 22.

Przeprowadzamy ponowne obliczenia (ikonka lub Analiza *→* Obliczenia).

**Przegląd rezultatów – siatka trójkątna.** Jak to robiliśmy poprzednio możemy teraz przejrzeć wartości przemieszczeń dla wybranego przypadku obciążenia (STA2). Najbardziej interesują nas węzły narożne. Otrzymujemy rezultaty podobne do przedstawionych na rys. 23 w tabeli.

Przegląd map konturowych składowej naprężenia SXX. z rozkładem bez wygładzania i z wygładzaniem jest przedstawiony na rys. 24. Różnice są jakościowo porównywalne z przypadkiem siatki 10 *×* 15.

Jeśli ustawimy Deformacje włączone na zakładce Deformacje, to możemy zobaczyć odkształconą tarczę jak na rys. 25).

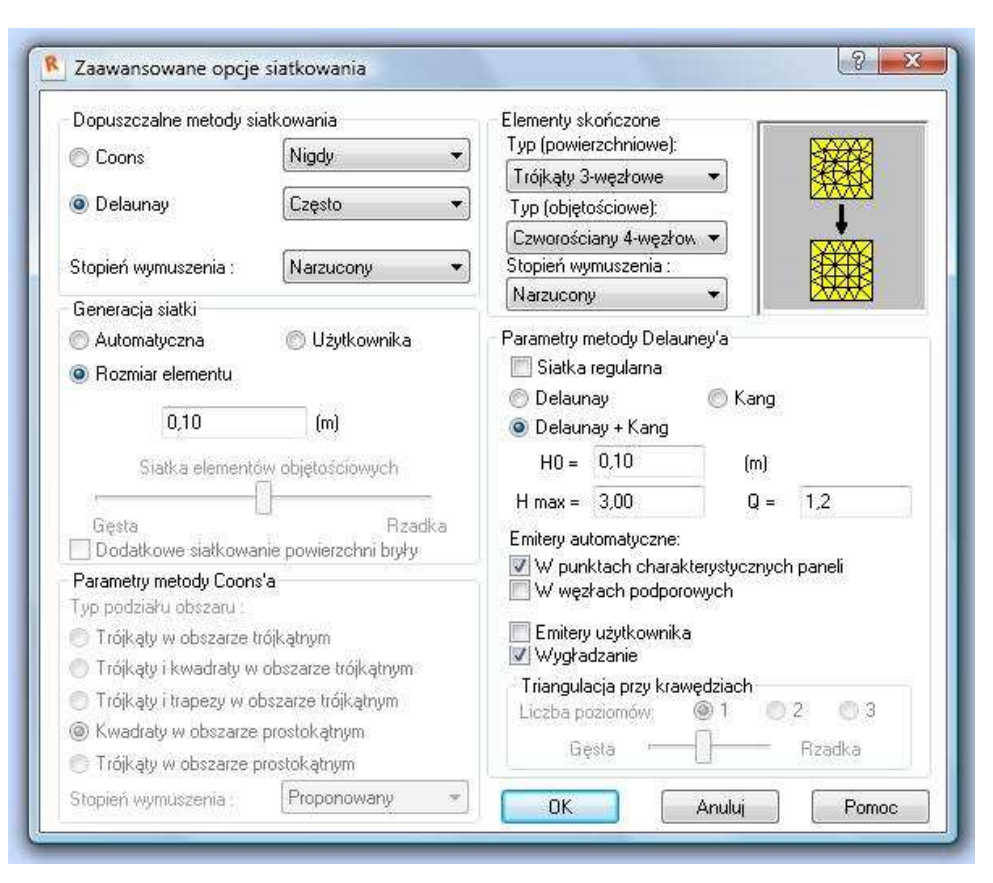

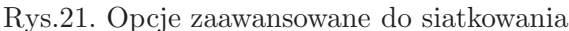

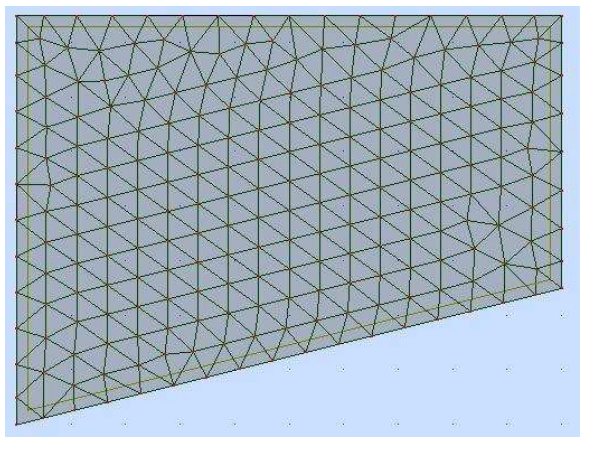

Rys.22. Siatka trójkątna

| Węzeł/Przypadek               | UX(m)            | UZ(m)            | X(m) | Z(m) |
|-------------------------------|------------------|------------------|------|------|
| $\overline{\mathbf{2}}$       | 0.0              | 0.0              | 0.0  | 0.0  |
| $\overline{\mathbf{2}}$       | $-2.3120e - 005$ | $-1.3729e - 004$ | 2.00 | 0.50 |
| $\overline{\mathbf{z}}$<br>3i | 5,1902e-005      | $-1.4582e - 004$ | 2.00 | 1,50 |
| 47<br>2                       | 0.0              | 0.0              | 0.0  | 1.50 |

Rys.23. Wartości przemieszczeń – siatka trójkątna

# **8. Przemieszczenia – porównanie wyników**

**Porównanie wartości.** Na koniec porównamy wyniki wartości przemieszczeń dla węzłów narożnych obliczanych ręcznie i różnymi programami<sup>1</sup>, które są zestawione w tabeli 1.

<sup>1</sup>Wyniki uzyskane poza systemem obliczeniowym ROBOT są zaczerpnięte z konspektu "PRZYKŁAD ROZWIĄZANIA TARCZY ZA POMOCĄ PROGRAMU ANSYS" autorstwa Jacka Karolaka i Piotra *8. PRZEMIESZCZENIA – PORÓWNANIE WYNIKÓW* 15

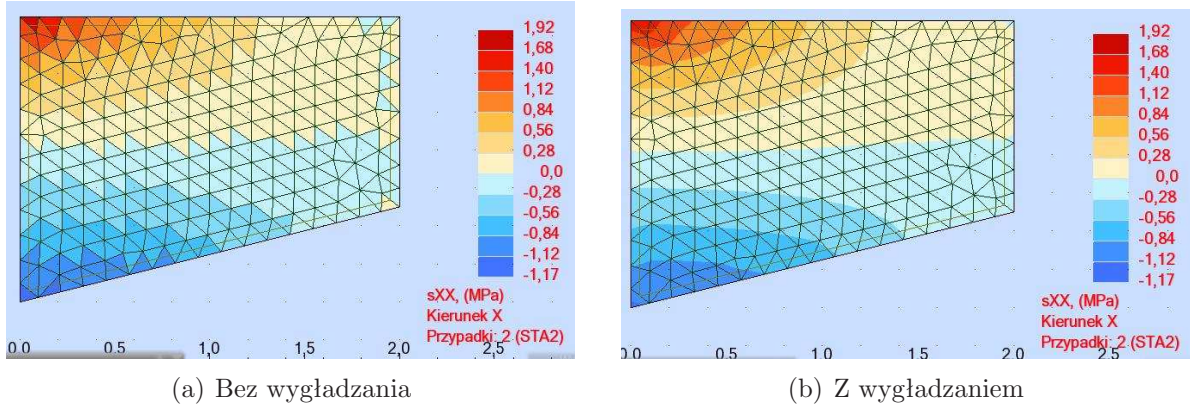

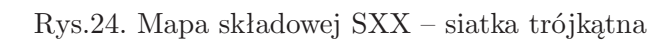

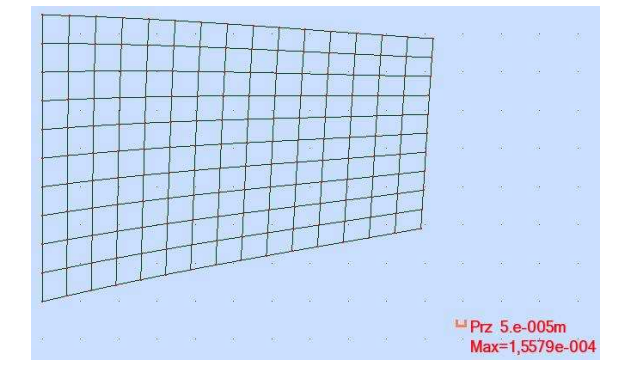

Rys.25. Deformacja – siatka trójkątna

|                     | u <sub>2</sub>  | v <sub>2</sub>                                                       | $u_3$          | $v_3$                            |
|---------------------|-----------------|----------------------------------------------------------------------|----------------|----------------------------------|
| Recznie: 2ES        | $-8.182e - 06$  | $-5.213e - 05$                                                       |                | $1.529e - 05$ $-6.156e - 05$     |
| FEIt: 2 ES          | $-8.1822e - 06$ | $-5.2126e - 05$                                                      | $1.5292e - 05$ | $-6.1559e - 05$                  |
| ROBOT: 2 ES         |                 | $-8.1822e - 06$   $-5.2126e - 05$                                    |                | $1.5292e - 05$   $-6.1559e - 05$ |
| ROBOT: 150 ES       |                 | $-2.3375e - 05$   $-1.3815e - 04$   $5.2381e - 05$   $-1.4672e - 04$ |                |                                  |
| <b>FEIt: 200 ES</b> |                 | $-2.2471e - 05$   $-1.3353e - 04$   $5.0246e - 05$   $-1.4195e - 04$ |                |                                  |
| ANSYS: 280 ES       |                 | $-2.2284e - 05$   $-1.3575e - 04$   $5.1343e - 05$   $-1.4425e - 04$ |                |                                  |
| ROBOT: 408 ES (t.)  |                 | $-2.3120e - 05$   $-1.3729e - 04$   $5.1902e - 05$   $-1.4582e - 04$ |                |                                  |

Tabela 1. Porównanie wartości obliczonych przemieszczeń